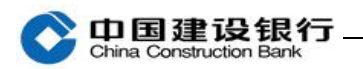

登录

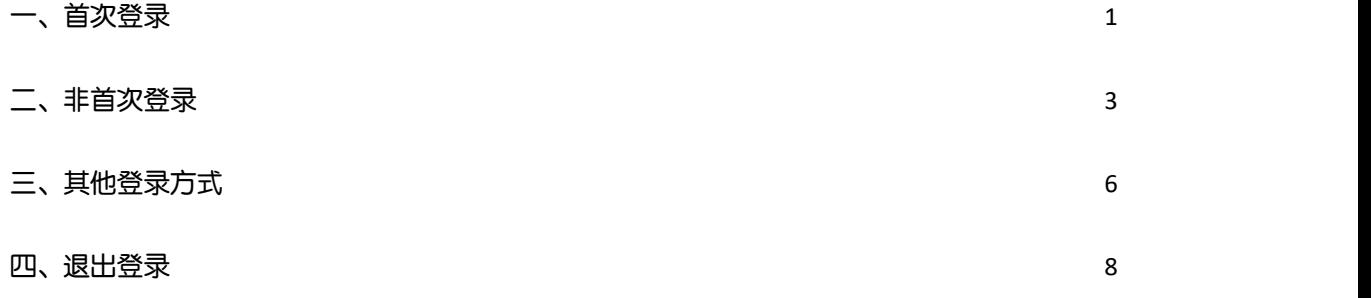

<span id="page-0-0"></span>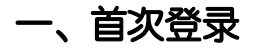

1、打开企业手机银行客户端,点击首页右上角"登录"。

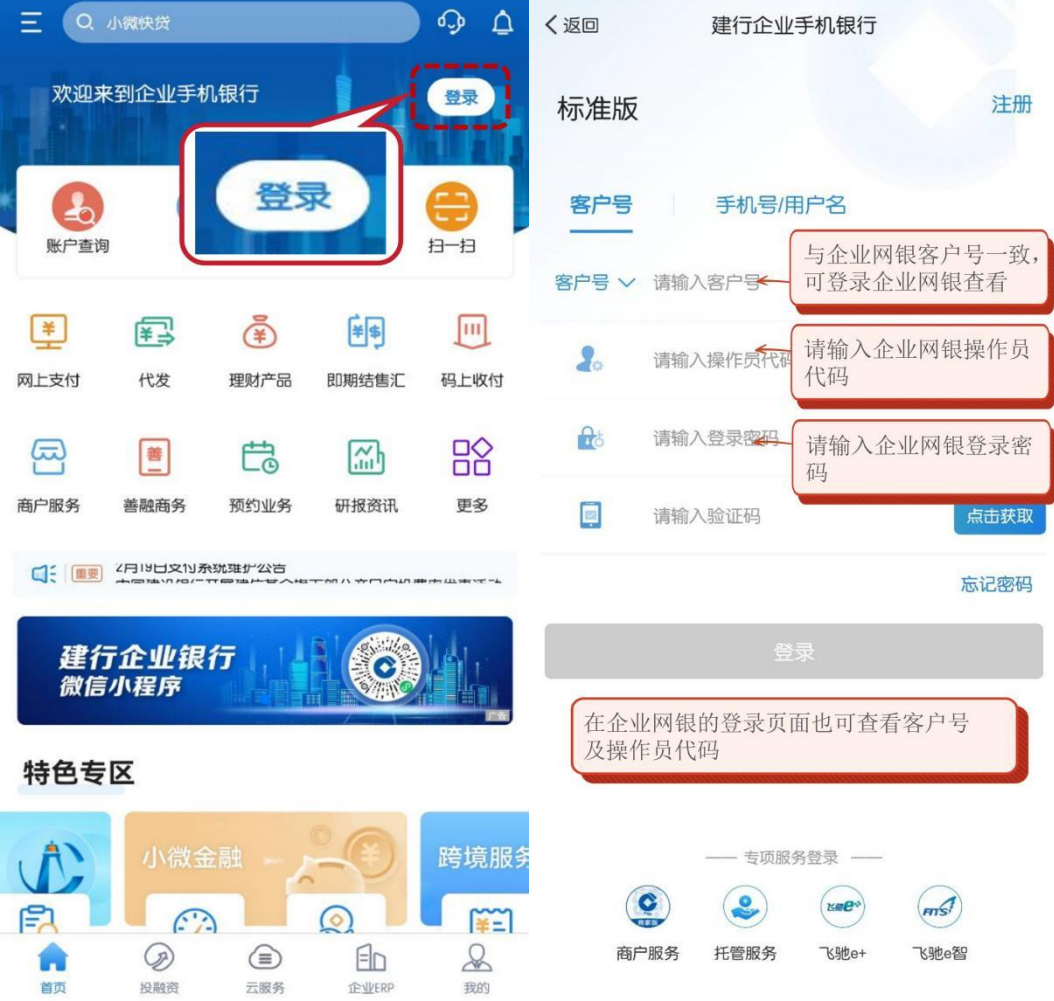

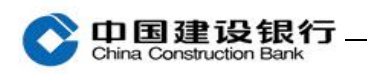

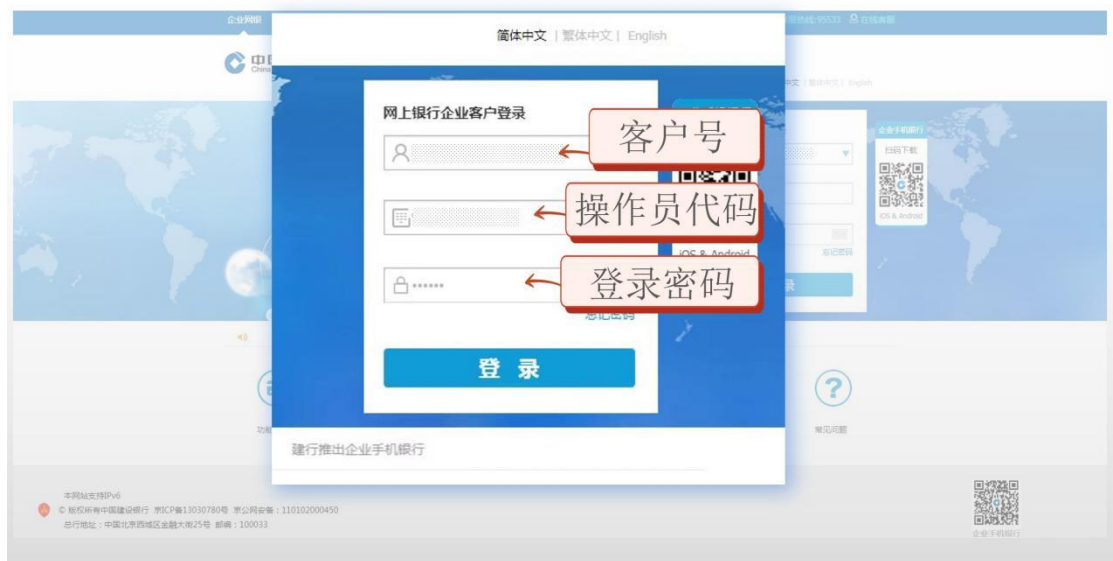

2、弹出提示框是否绑定该设备。点击"绑定该设备"后,提示"绑 定成功!",再点击"确定"即登录成功。

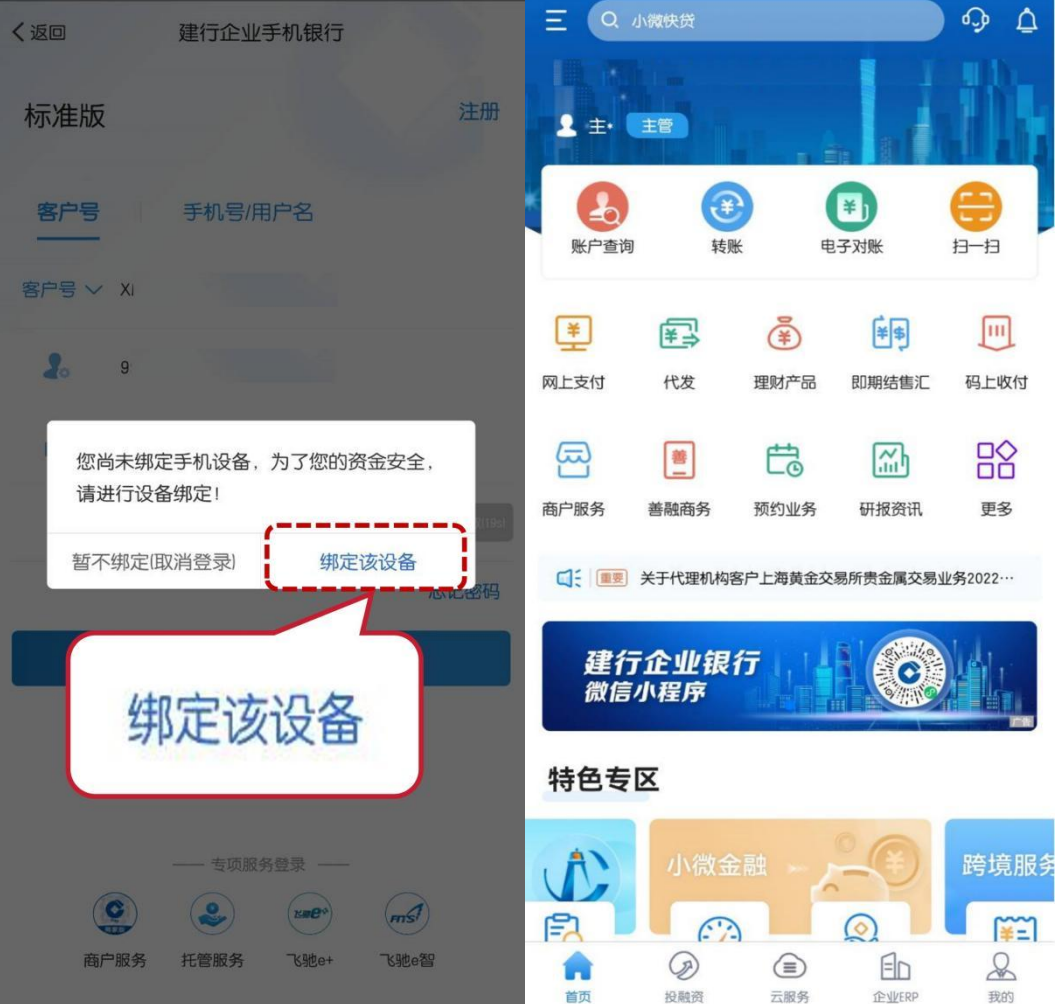

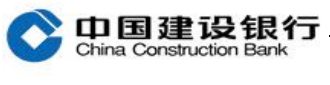

## <span id="page-2-0"></span>二、非首次登录

(一)原用户登录

打开手机银行客户端,点击首页右上角"登录",页面自动显示客户 识别号和操作员代码,只需输入登录密码后点击"登录"即可。

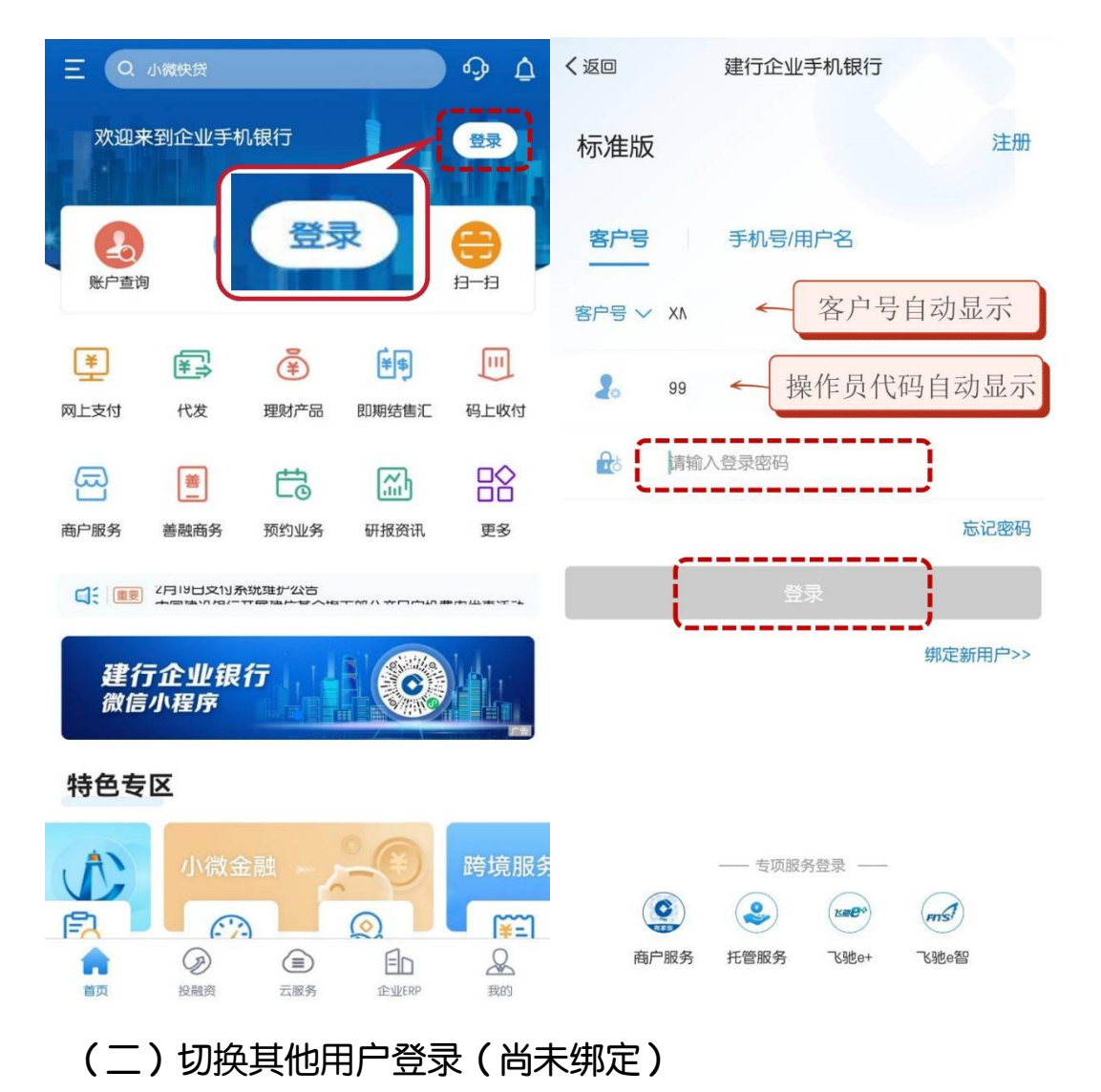

打开手机银行客户端,点击首页右上角"登录",在登录界面点击 "绑定新用户"输入新用户信息。

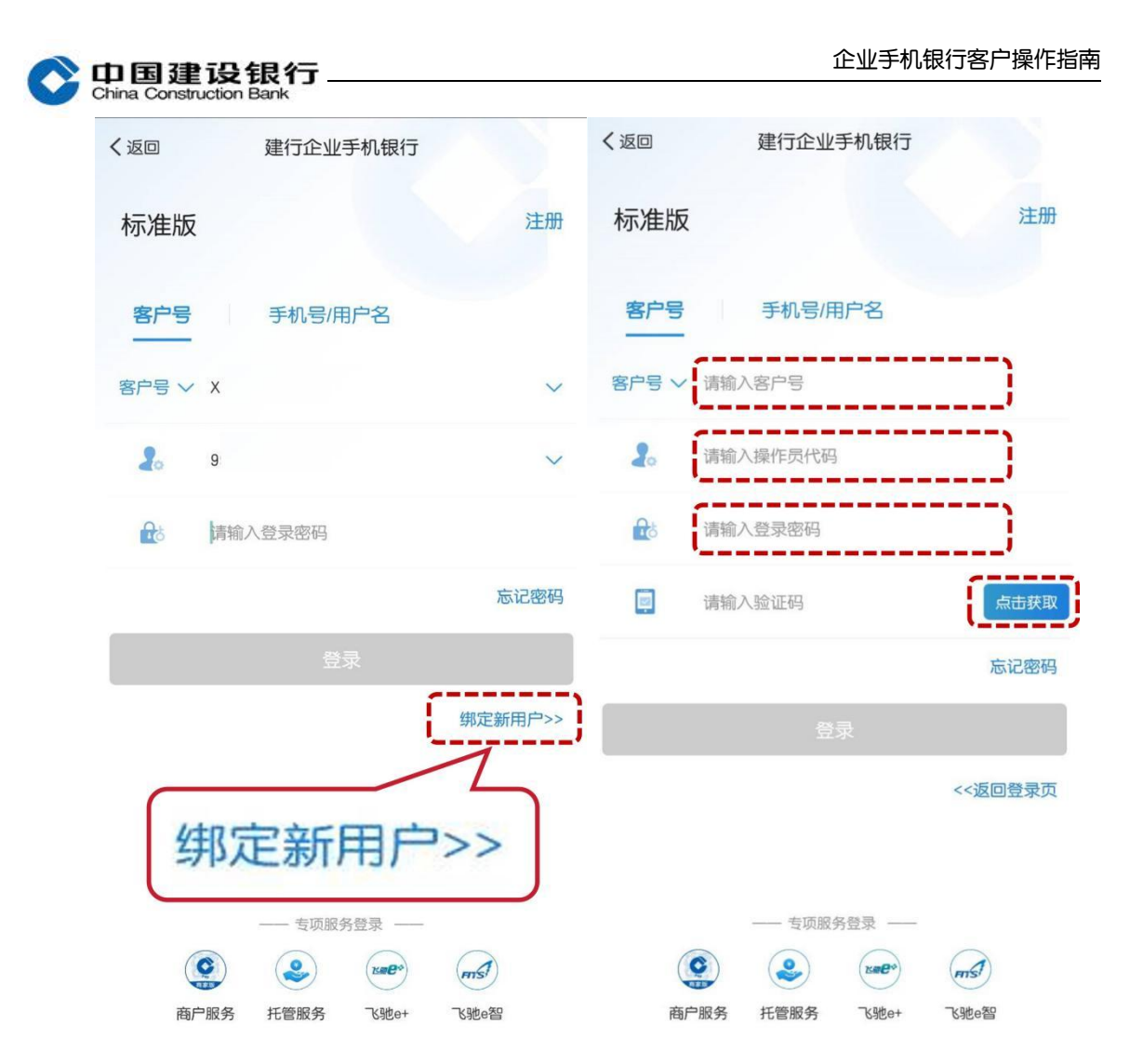

## (三)切换其他用户登录(已绑定)

打开手机银行客户端,在登录界面点击"客户号"右侧倒三角或"操 作员代码"右侧倒三角,切换其他用户,输入登录密码登录。

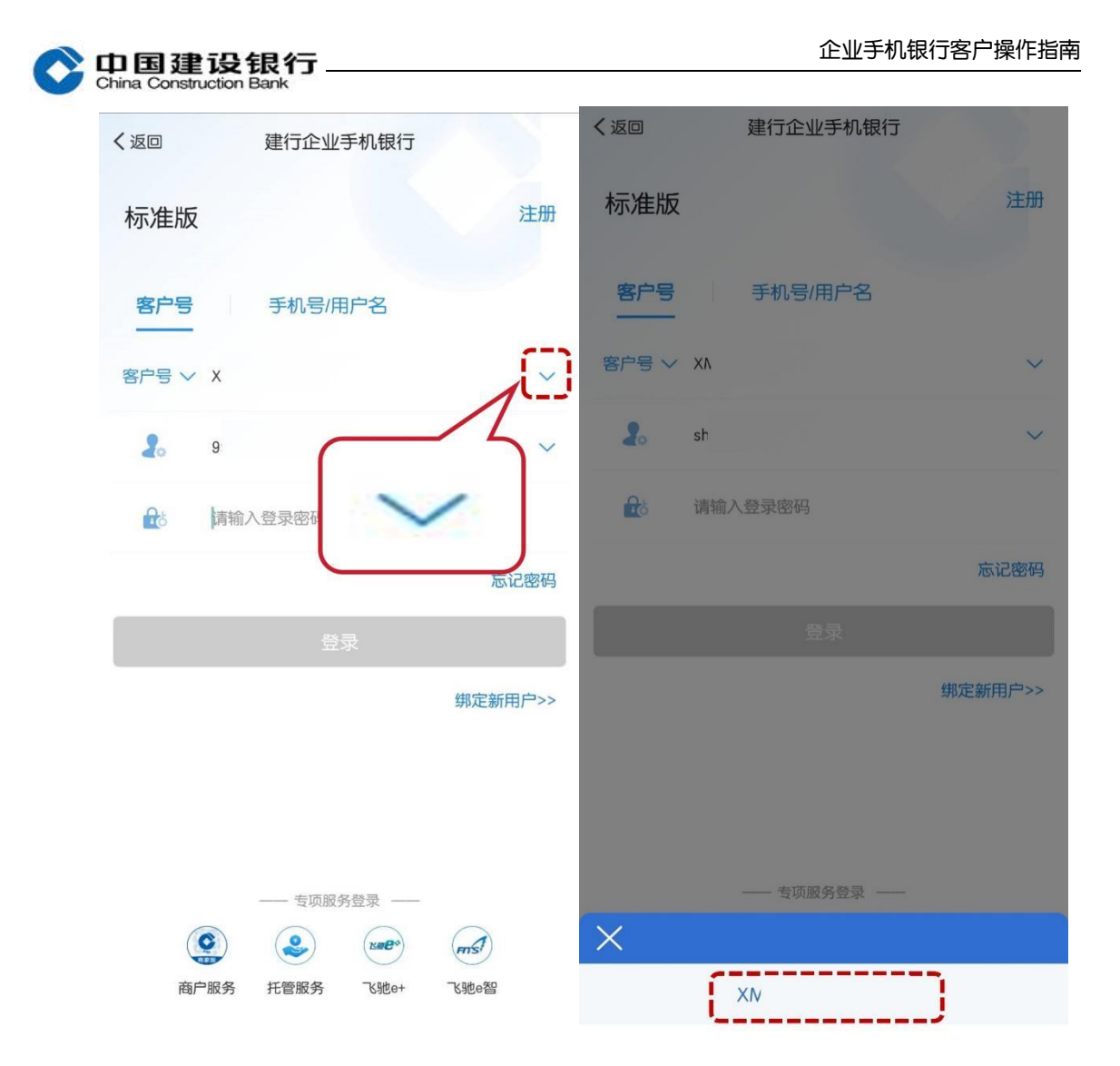

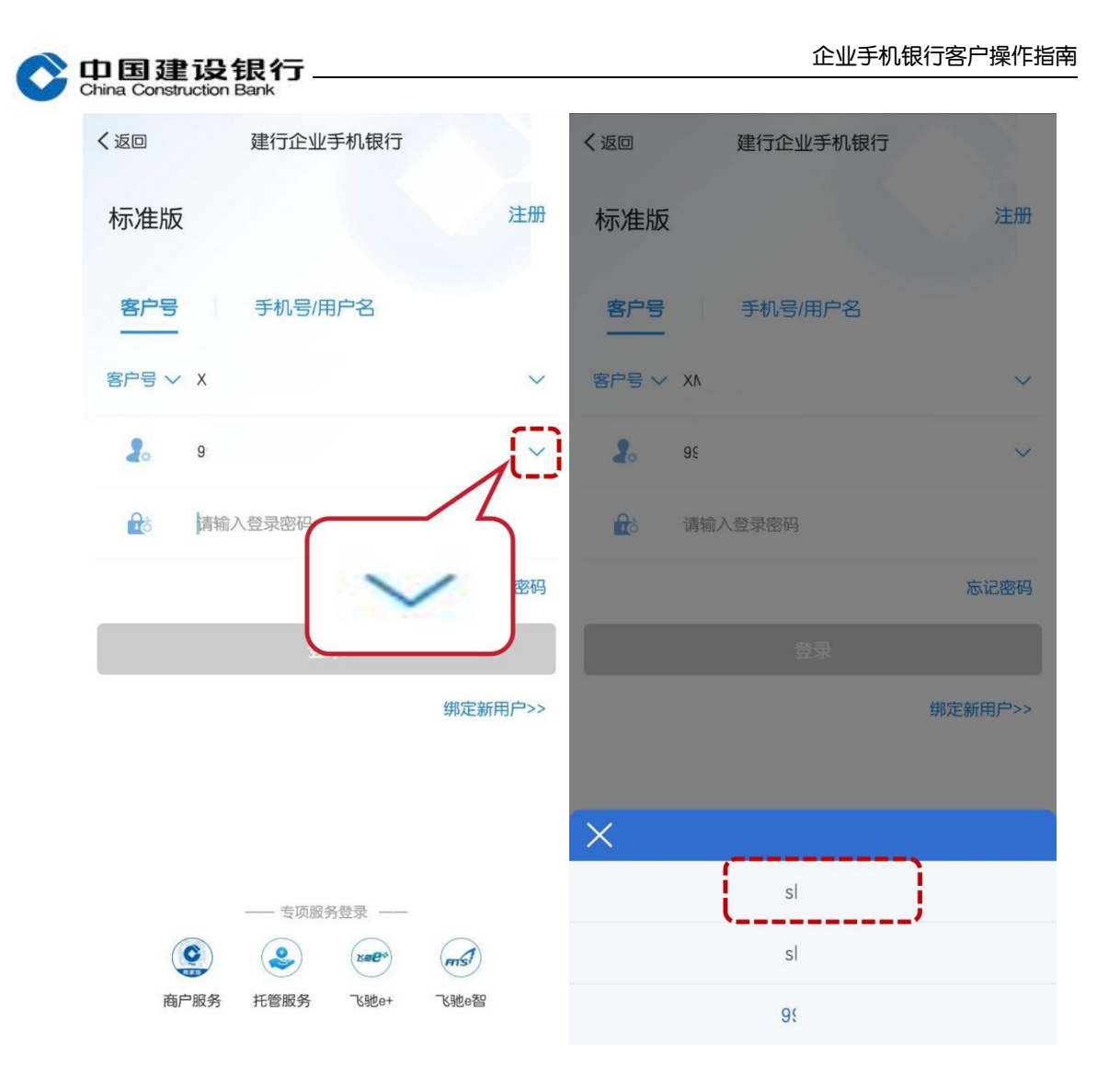

## <span id="page-5-0"></span>三、其他登录方式

若已设置手机号快捷登录、别名登录,客户登录企业手机银行客户端 后,点击客户号右侧的倒三角,选择对应的登录方式登录即可。 (一)别名登录:

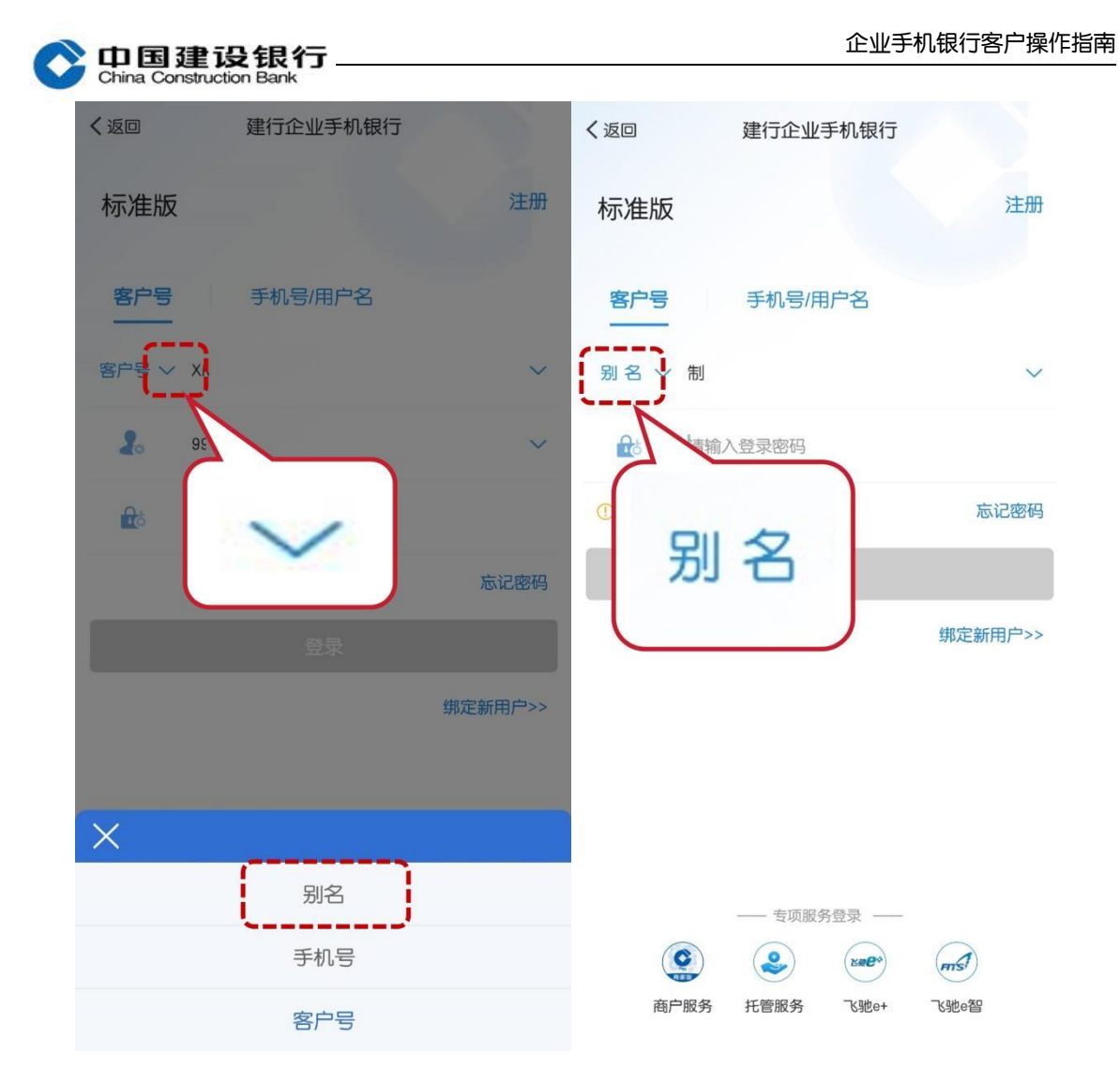

(二)手机号登录:

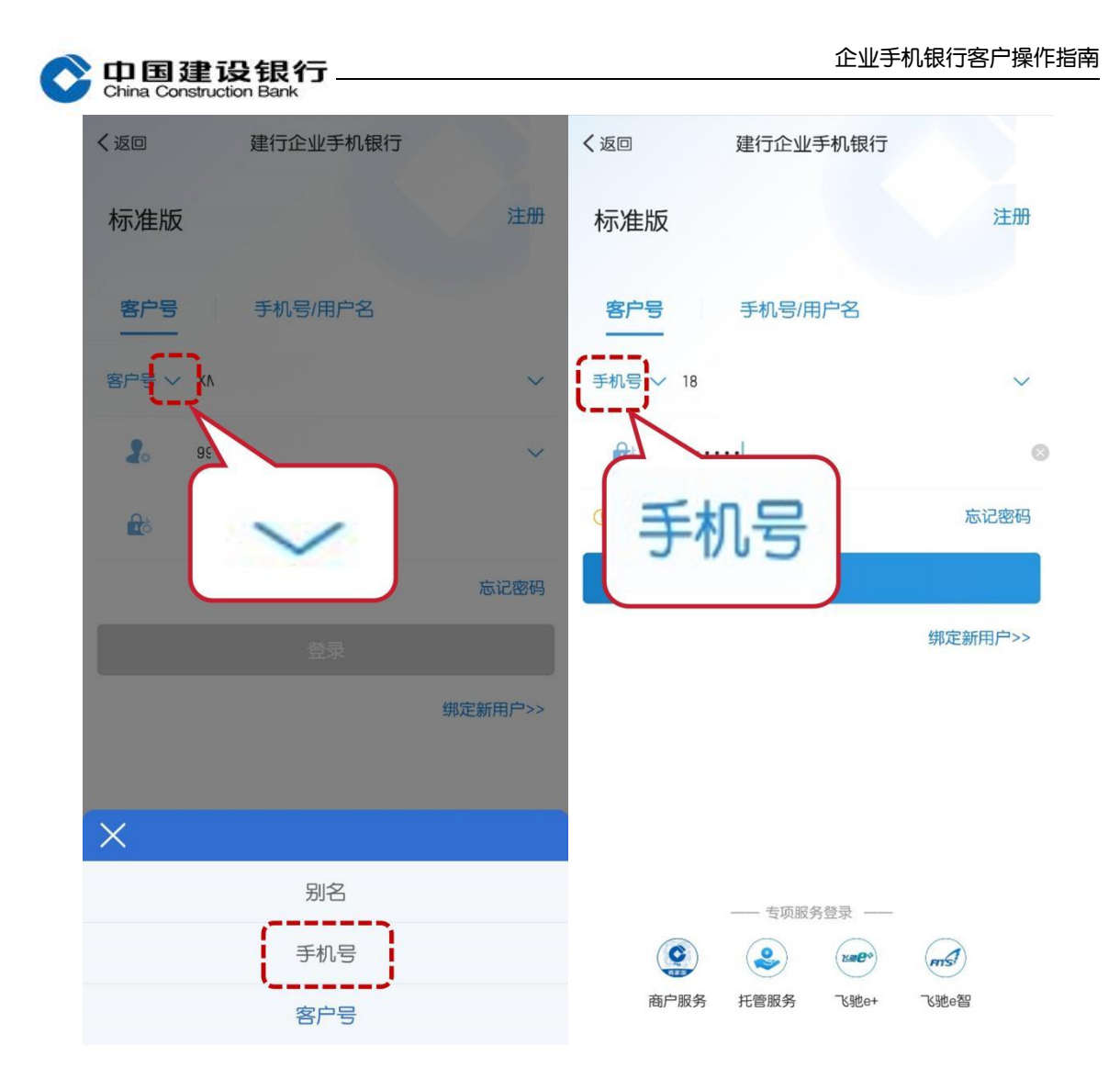

## <span id="page-7-0"></span>四、退出登录

打开手机银行客户端,在页面下方点击"我的",再点击右上方"退 出"退出用户登录。

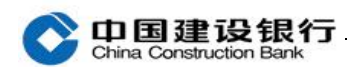

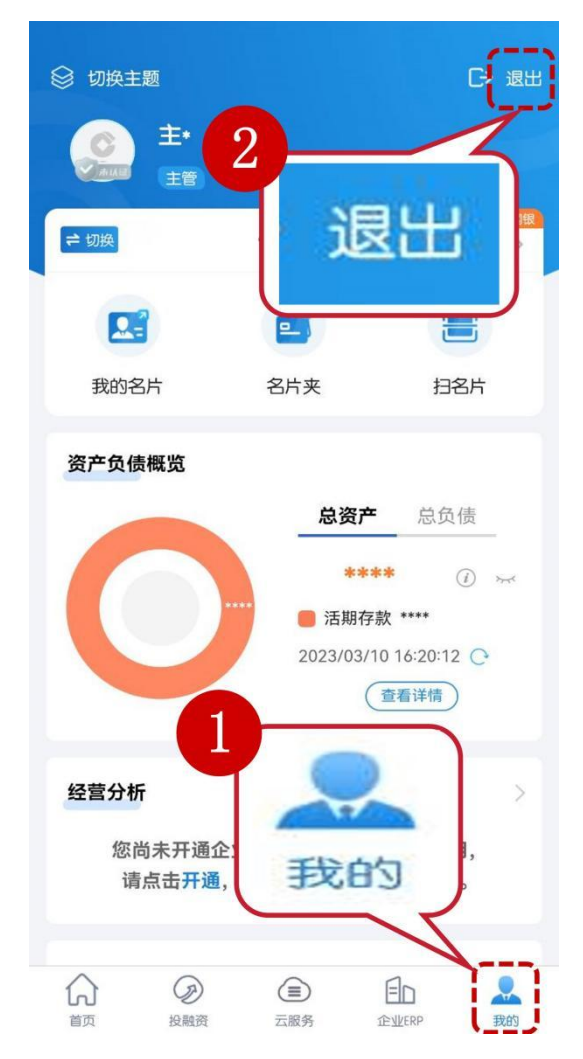